【ご注意】口座開設をお申込み後、お申込み受付完了のお知らせのメールが1分以内に届かない場合は、 迷惑フォルダをご確認いただくか、「@kinshin.co.jp」からのメールを受信できるよう設定をお願いいたします。

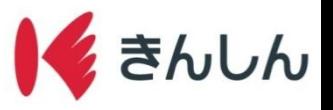

口座開設の手順

#### Step.1: ホーム画面の「各種申込」から「普通預金口座開設」を選択し、ご確認事項を確認する。

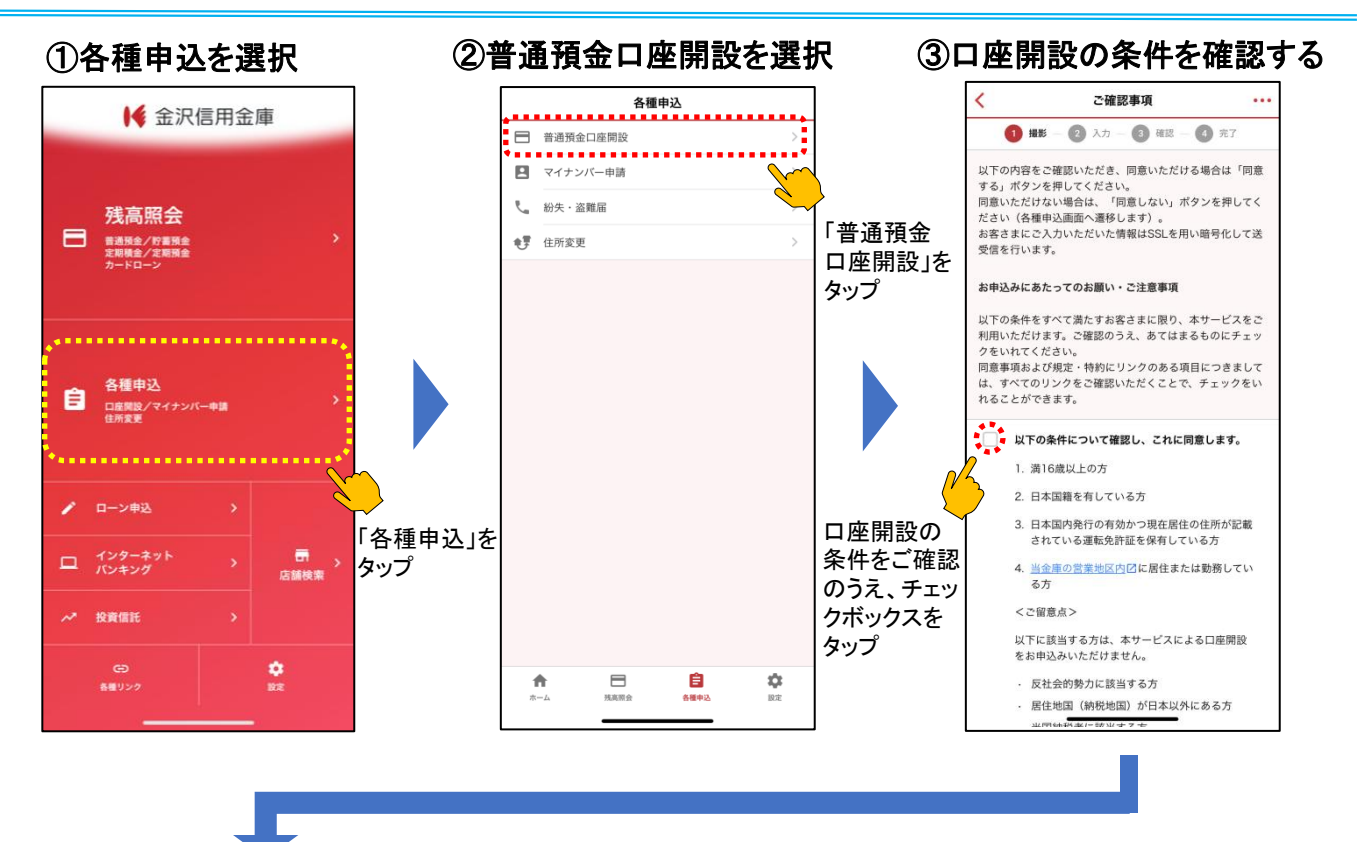

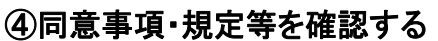

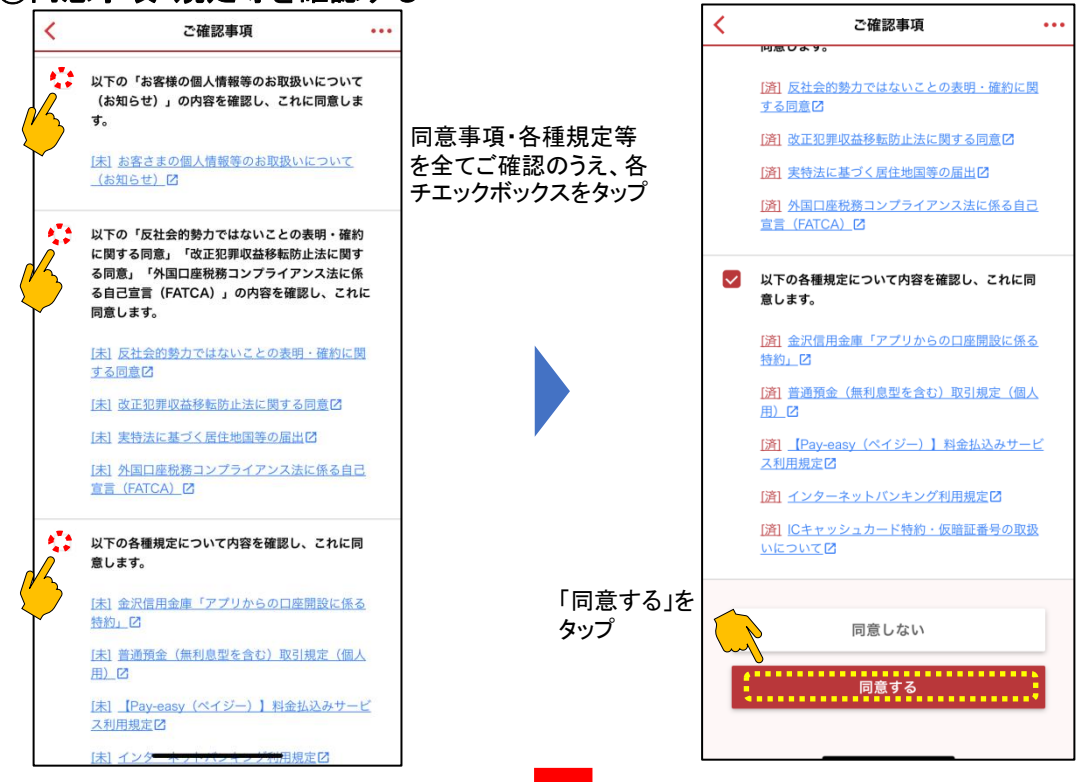

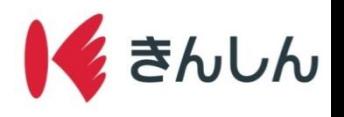

# Step.2: 運転免許証を撮影する。

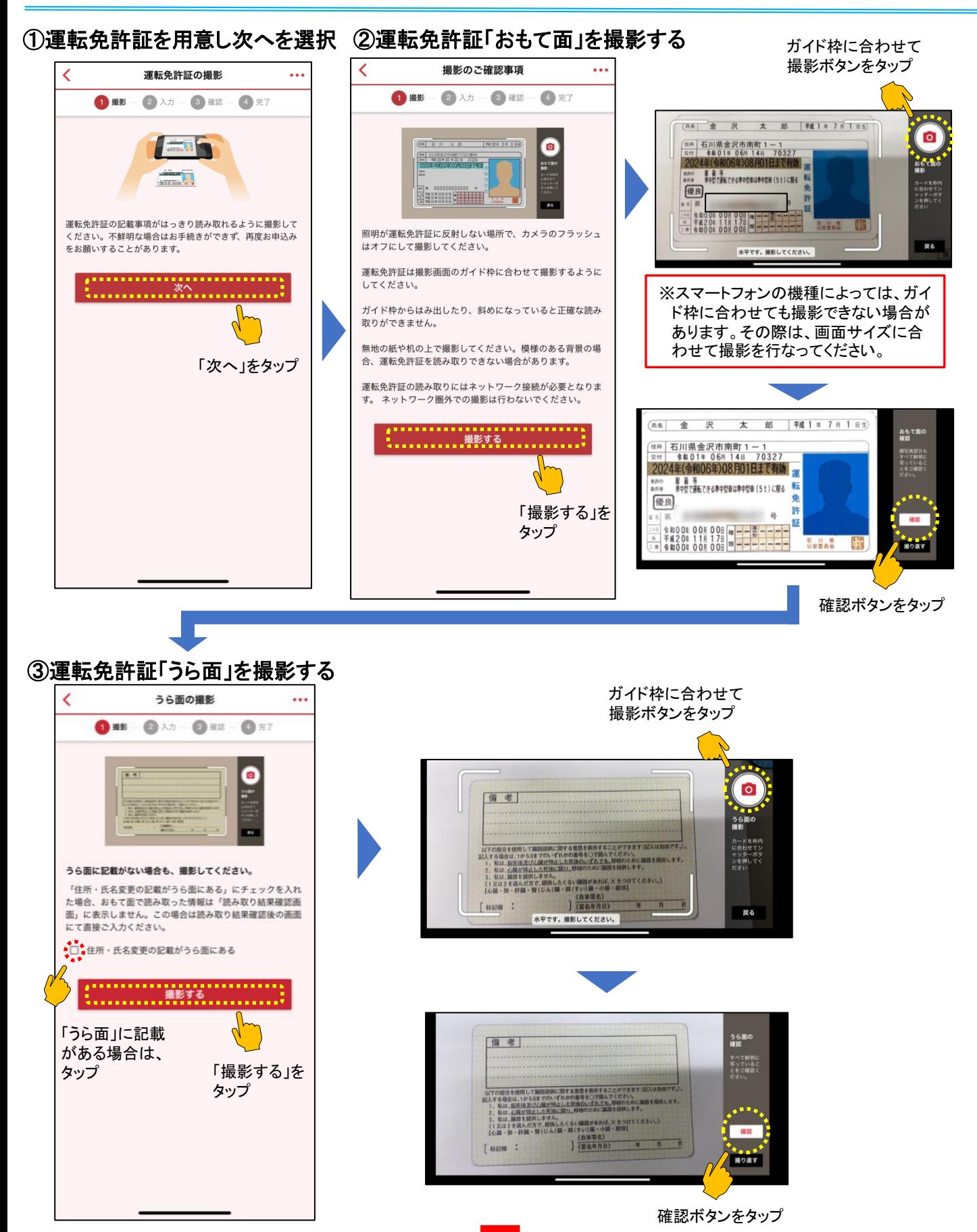

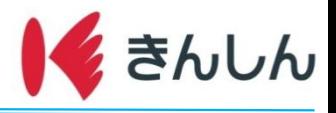

## Step.3: 氏名·住所·勤務先·お取引希望店など口座開設情報を入力する。

①運転免許証の読み取り結果を

#### 確認する 口座開設情報のご入力1 口座開設情報のご入力1  $\ddotsc$ K 読み取り結果確認  $\ddotsc$ 姓 金沢 D ● 田 - ● 入力 - ● 田 - ● 元7 1 撮影 - 2 入力 - 3 確認 - 4 完了 以下の項目をご入力のうえ、「次へ」ボタンを押してくださ<br>い。 名 太郎  $\overline{\mathcal{L}}$ 運転免許証から以下の内容を読み取りました。 お申込み内容として使用しないものを「削除」してください ※ 旧仮名・旧字でお申込みを希望される場合、本サービス 8年 必ずご入力ください。 での口座開設をお申込みいただけませんので、お近くの 。<br>内容を修正する場合は、次画面以降で正しい内容を入力して  $\mathbb{R}$ 運転免許証から読み取った情報で、前画面でチェッ 店舗にてお手続きをお願い致します。 クをいれた項目を表示しています。 撮影をやり直す場合は、「戻る」ボタンを押してください。 ご本人さま基本情報1 **必須 おなまえフリガナ (全角カタカナ)** ※ 郵便番号は読み取りを行った住所から検索しています。必ずし<br>- も正しい郵便番号でない可能性がありますので必ずご確認くだ<br>さい。 姓 カナザワ 28 おなまえ (全角) 姓 金沢 名 タロウ おなまえ 削除 X 金沢 太郎 名 太郎 必須 生年月日 (半角数字) 生年月E 削除 X 平成1年7月1日 ※ 旧仮名・旧字でお申込みを希望される場合、本サービス 平成 > 1 年 ……<br>での口座開設をお申込みいただけませんので、お近くの 郵便番号 店舗にてお手続きをお願い致します。 削除 X 920-0919 7 月 2 都道府県 28 おなまえフリガナ (全角カタカナ)  $\Box$  $\mathbf 1$ 削除 X 石川県 姓 カナザワ 市区町村 必須 性別 削除 X 金沢市 名 タロウ ●男 ○女 番地など 削除 X 南町1-1 ◎ 生年月日 (半角数字) 平成 - 1 年 7 月 表示内容を確認し、 各項目を入力し、 「次へ」をタップ 「次へ」をタップ

②運転免許証以外の項目を入力する

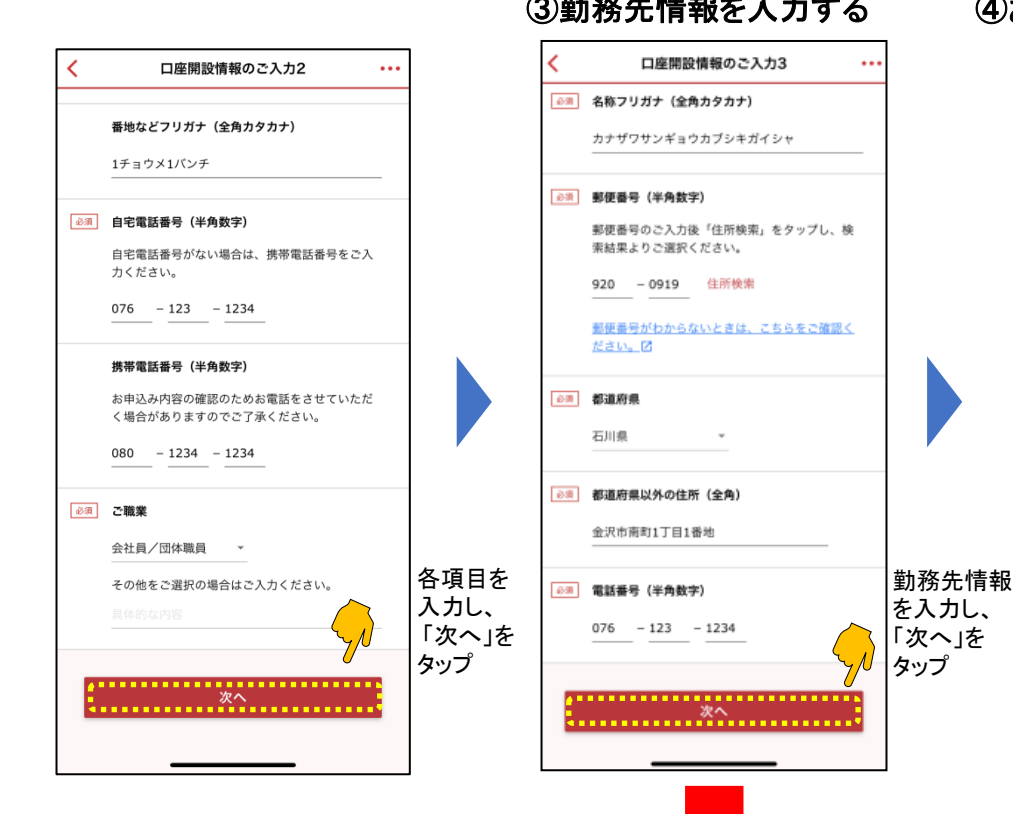

## ③勤務先情報を入力する ④お取引の目的を入力する

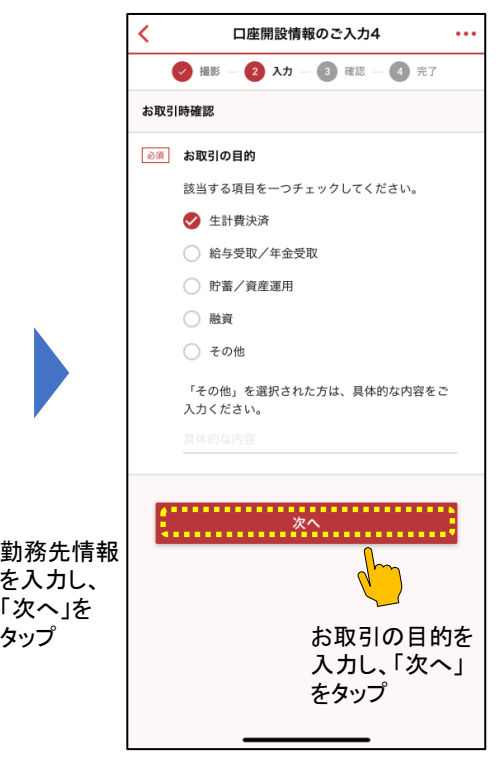

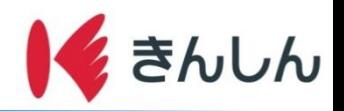

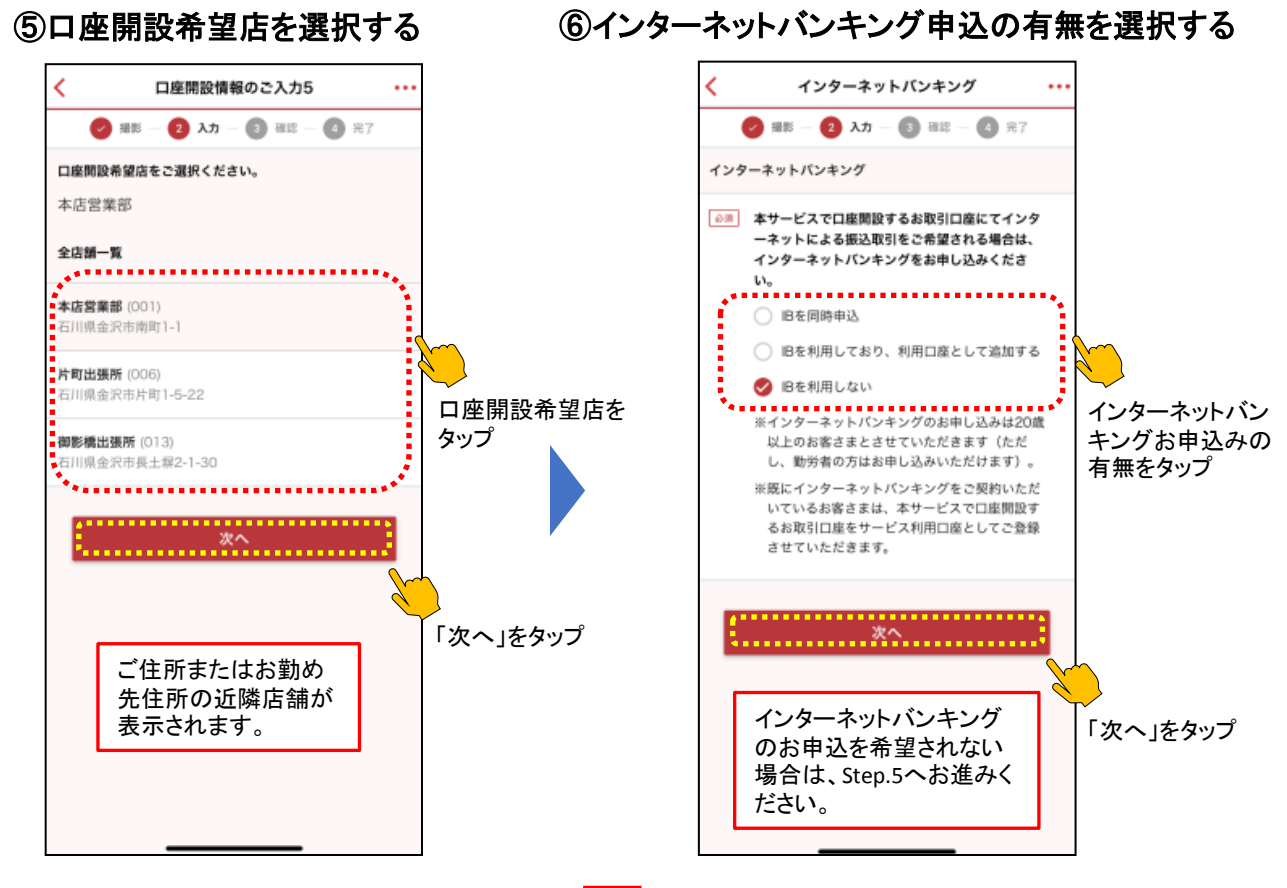

### インターネットバンキングの新規お申込みまたはご利用口座追加のお申込みの指定。 Step.4 (インターネットバンキングのお申込みは必須ではございません。)

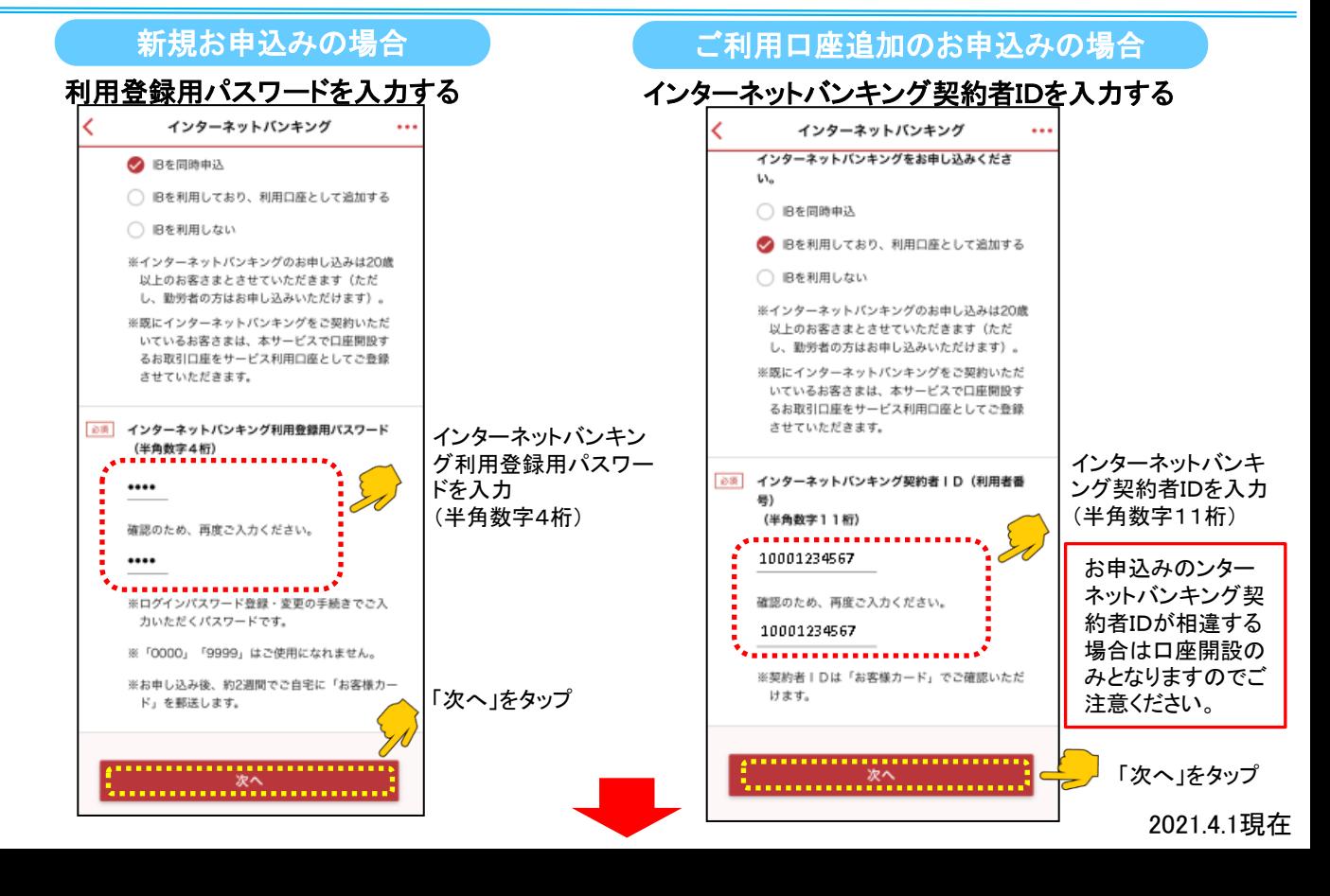

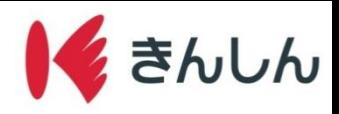

## Step.5: メールアドレスを入力し、口座開設を申し込む。

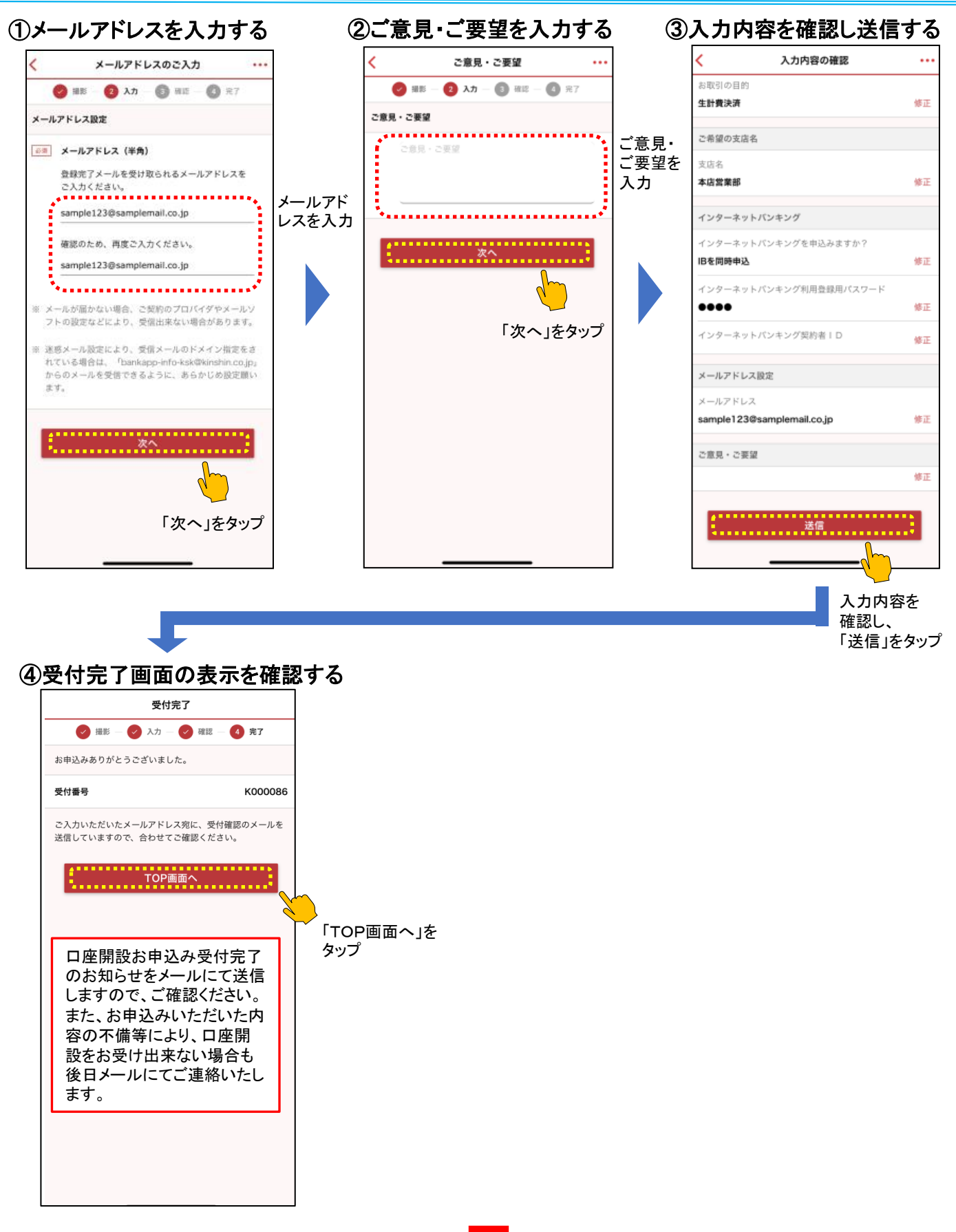

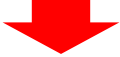

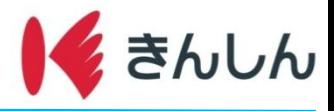

#### Step.6: 郵送による通帳・キャッシュカード等のお受け取り。

お申込み後、お知らせ(ご案内文)を本人限定受取郵便(特定事項伝達型·転送不要)にて郵送いたします。 ※お申込みいただきました口座開設の希望店舗において、すでにお取引がある場合は、お知らせ(ご案内文)の郵送はございません。

お客様ご本人によるお知らせ(ご案内文)のお受け取りが確認が出来ましたら、以下の書類を約2週間程度でそれぞれ別便にて 転送不要扱いの簡易書留にて郵送いたします。 口座番号は通帳、キャッシュカードのお受け取りをもって通知させていただきます。

①通帳 ②しんきんお客様カード(インターネットバンキング新規お申込みの場合) ③ICキャッシュカード ④仮暗証はがき